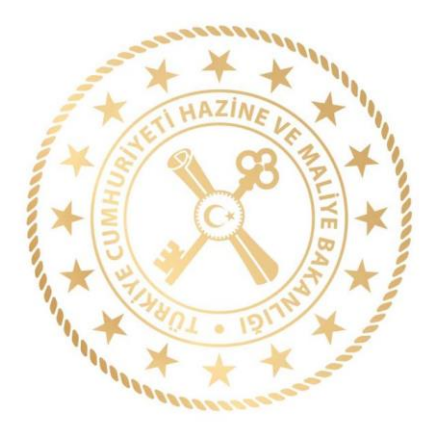

# HAZİNE VE MALİYE BAKANLIĞI Muhasebat Genel Müdürlüğü

# **MALİ İSTATİSTİK VERİ GİRİŞ UYGULAMA KILAVUZU**

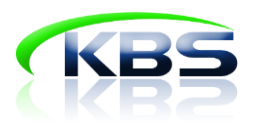

MALİ İSTATİSTİKLER DAİRESİ

**2023**

#### **AMAÇ**

5018 sayılı Kamu Mali Yönetim ve Kontrol Kanununun "*Mali istatistiklerin hazırlanması ve açıklanması* " başlıklı 53 üncü maddesinde *"Genel yönetim kapsamındaki kamu idarelerine ait malî istatistikler, Hazine ve Maliye Bakanlığınca derlenir. Merkezî yönetim kapsamı dışındaki kamu idareleri malî istatistiklerini belirlenmiş ilkelere uygun olarak hazırlar ve belirlenen süreler içinde Hazine ve Maliye Bakanlığına gönderir."* hükmü yer almaktadır.

Buna göre Bakanlığımız (Muhasebat Genel Müdürlüğü) tarafından söz konusu veriler birleştirilerek genel yönetim ve alt sektörleri için mali istatistikler hazırlanmakta ve yayımlanmaktadır.

Kamu Harcama ve Muhasebe Bilişim Sistemi (KBS) uygulamalarından biri olan Genel Yönetim Mali İstatistik Uygulaması, kamu sektörü mali istatistiklerinin üretilebilmesi için ihtiyaç duyulan verilerin 71 sıra No.lu Genel Yönetim Mali İstatistikleri Genel Tebliği çerçevesinde elektronik ortamda gönderilmesine olanak sağlayan web tabanlı bir uygulamadır.

Birimler kendi muhasebe sistemlerinden elde ettikleri verileri üçer aylık dönemler itibarıyla söz konusu uygulama üzerinden gönderebilmektedir.

Birimlerin mali istatistik verilerini hazırlamaları ve sisteme aktarmalarında yol göstermek amacıyla hazırlanan bu kılavuzda kullanıcının sisteme girişinden verinin merkeze gönderilmesine kadar tüm süreçlere ilişkin işlemler detaylı bir şekilde anlatılmaktadır.[1](#page-1-0)

<span id="page-1-0"></span><sup>1</sup> Bu Kılavuz Hazine ve Maliye Bakanlığı Muhasebat Genel Müdürlüğü tarafından istatistik işlemleri çerçevesinde mali istatistiklere esas verilerin birimler tarafından gönderilmesine rehberlik etmesi amacıyla hazırlanmıştır. Kılavuzda belirtilen hususlar sadece KBS Genel Yönetim Mali İstatistik Modülünde yapılacak işlemler ile sınırlı olup biriminizce yapılan veya yapılacak muhasebe kayıtlarında ve diğer işlemlerde Bakanlığımız görüşü olarak değerlendirilemez.

# İçindekiler

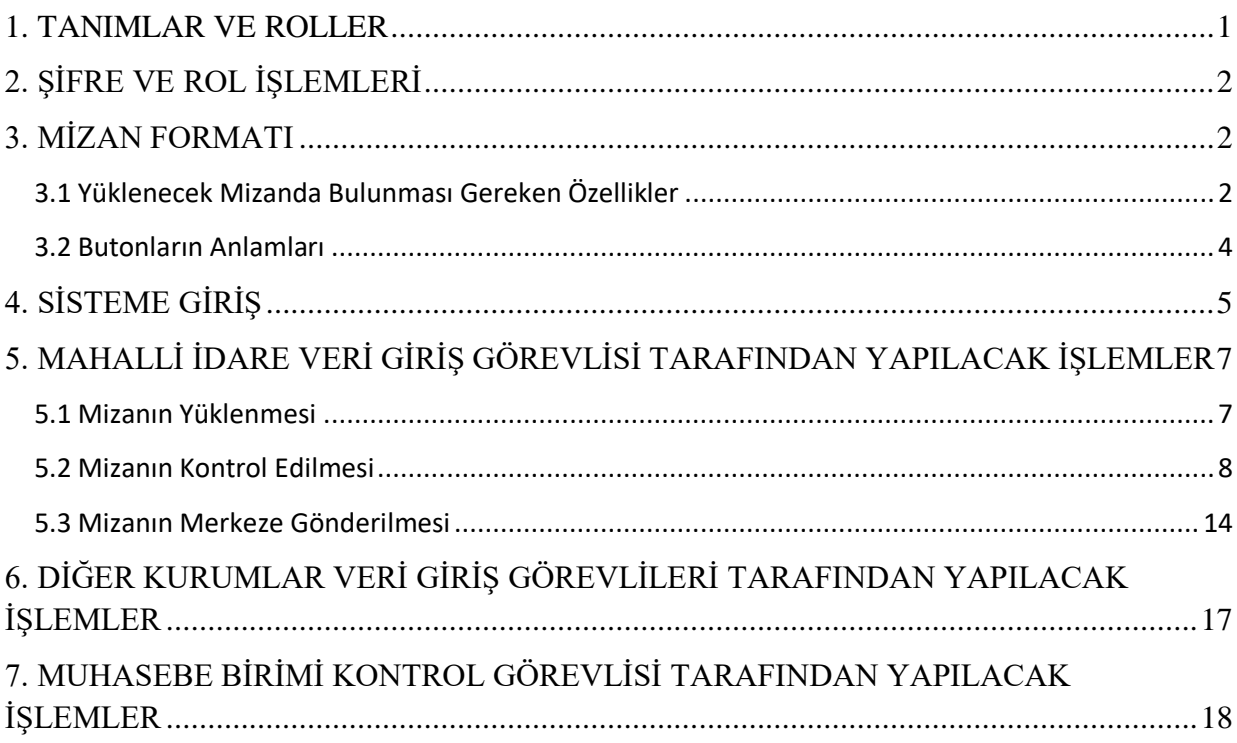

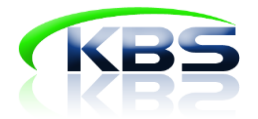

#### **1. TANIMLAR VE ROLLER**

<span id="page-3-0"></span>**Mahalli İdare Veri Giriş Görevlisi:** 71 sıra No.lu Genel Yönetim Mali İstatistikleri Genel Tebliğine ekli listede mahalli idareler alt sektöründe sayılan birimlerin verilerinin zamanında ve eksiksiz olarak sisteme yüklenmesinden ve verilerin merkeze gönderilmesinden sorumlu olan kişidir.

**Diğer Kurumlar Veri Giriş Görevlisi:** 71 sıra No.lu Genel Yönetim Mali İstatistikleri Genel Tebliğine ekli listede mahalli idareler alt sektöründe sayılanlar dışında kalan birimlerin verilerinin zamanında ve eksiksiz olarak sisteme yüklenmesinden ve merkeze gönderilmesinden sorumlu olan kişidir.

**Muhasebe Birimi Kontrol Görevlisi:** Birimlere ait ara verilerin zamanında derlenmesini sağlamak, muhasebe tekniğine uygunluğunu kontrol etmek ve gerekli düzeltmeleri yaptırmak için il merkezinde muhasebe müdürünün önerisiyle Defterdar tarafından görevlendirilen defterdarlık uzmanı, ilçelerde malmüdürüdür.

**İl Kontrol Görevlisi:** İl sınırları dâhilindeki birimlere ait hesapların muhasebe birimi kontrol görevlileri vasıtasıyla derlenmesini ve incelenmesini koordine etmekle görevli defterdarlık muhasebe müdürüdür.

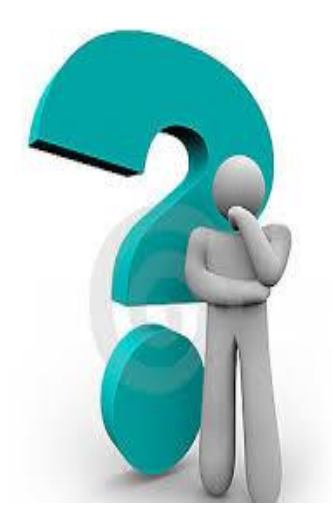

<span id="page-4-0"></span>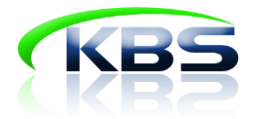

## **2. ŞİFRE VE ROL İŞLEMLERİ**

- 1- KBS Genel Yönetim Mali İstatistik Uygulaması modülü için şifre ve rol işlemleri sadece *malmüdürlükleri* ve *il muhasebe müdürlükleri* tarafından yapılır.
- 2- Merkez personeli tarafından birim tanımlama işlemleri yapıldıktan sonra sistemde kayıtlı eposta adresine bilgilendirme iletisi gönderilir.
- 3- Birim tanımlama işlemleri tamamlandıktan sonra malmüdürlükleri ve muhasebe müdürlükleri her bir birim için ilgili rol tanımlamasını yapar.
- <span id="page-4-1"></span>4- Rol tanımlaması yapıldıktan sonra görevli kişiye KBS Genel Yönetim Mali İstatistik Uygulaması modülüne giriş yapabilmesi için bir şifre verilir.

#### **3. MİZAN FORMATI**

#### <span id="page-4-2"></span>**3.1 Yüklenecek Mizanda Bulunması Gereken Özellikler**

Mizanların sisteme aktarılması işlemi, mizan giriş sayfasında boş olarak açılan hesap satırlarının elle doldurulması suretiyle yapılabileceği gibi excel dosyası formatındaki mizanın sisteme doğrudan yüklenmesiyle de yapılabilir.

Yüklenecek excel dosyası aşağıdaki örnekte belirtilen özelliklere sahip olmalıdır.

### **Yüklenecek Mizanda Bulunması Gereken Özellikler**

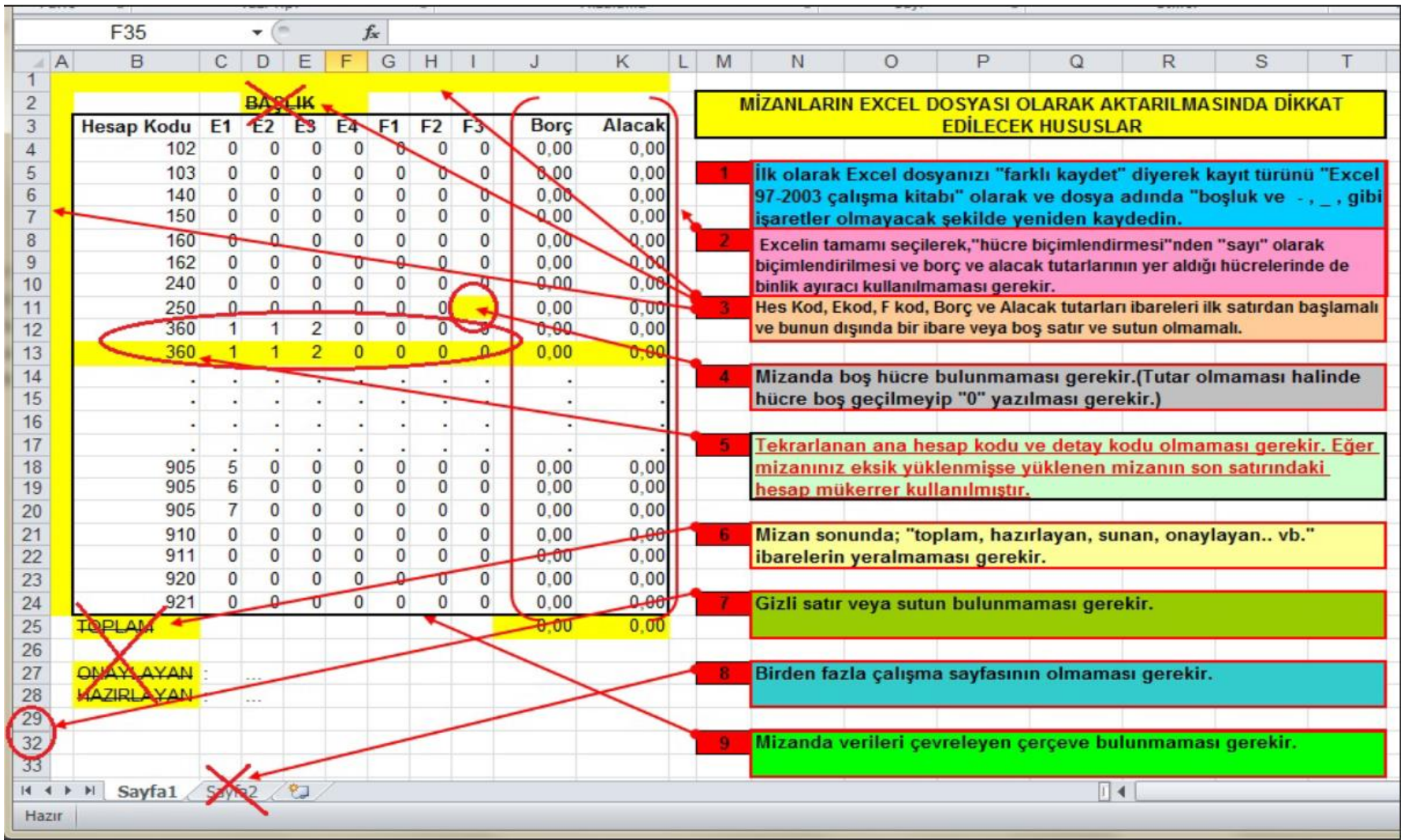

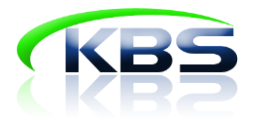

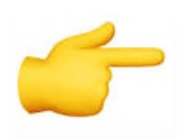

"**Mizan Girişi**" sayfasında yer alan "**Şablon**" butonuna tıklanarak örnek boş mizan alınabilmektedir.

#### <span id="page-6-0"></span>**3.2 Butonların Anlamları**

- ✓ **Birim kodu:** KBS'de yer alan her bir birimi temsil eden ve il plaka koduyla başlayan 5 haneli koddur.
- ✓ **Fiş Durumu:** Mizanın durumunu gösterir. Fiş durumu aşağıdaki seçeneklerdeki gibi görülür;
	- o **Hiç Giriş Yapılmamış:** Veri girişi yapılması gereken dönemde veri girişine başlanmadığını gösterir.
	- o **Veri giriş yapılıyor**: Veri girişine ilişkin en az bir işlem yapıldığı ve kaydet butonuna basıldığı durumu gösterir.
	- o **Kontrol ediliyor**: Mizanın yüklenmesinin ardından kontrol butonuna basılarak kontrol aşamasına geçildiğini gösterir.
	- o **Merkeze Gönderilmiş:** Kontrol butonuna basıldığında mizanda hata olmaması halinde mizan "merkeze gönderilmiş" durumuna gelir.

<span id="page-7-0"></span>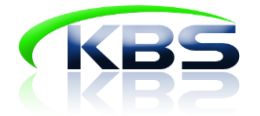

# **4. SİSTEME GİRİŞ**

<https://muhasebat.hmb.gov.tr/e-uygulamalar> adresinden Genel Yönetim Mali İstatistik Uygulamasına (GYMİS) giriş yapılır.

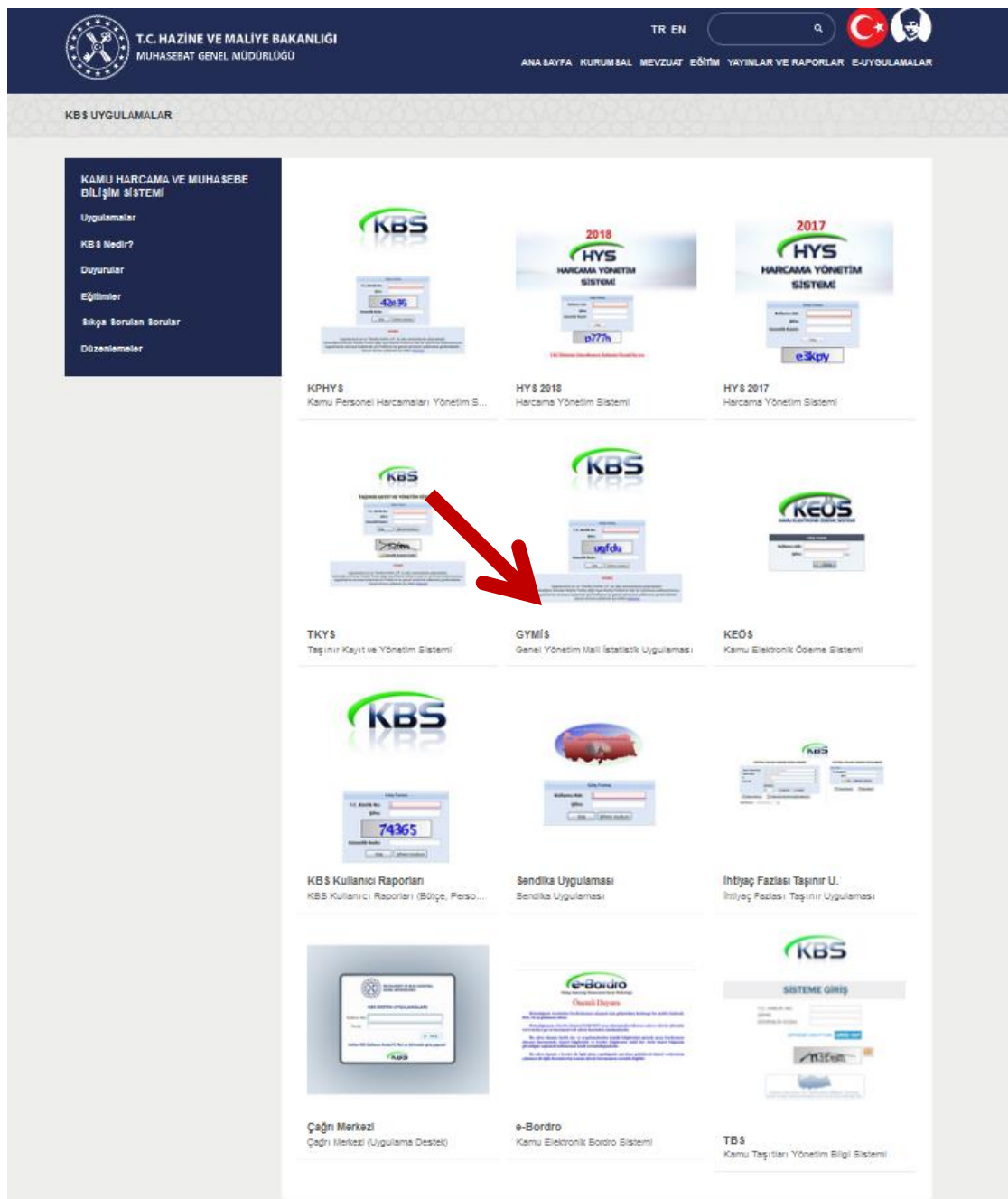

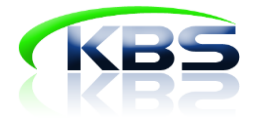

Açılan sayfada kullanıcı kodu alanına TC kimlik numarası, şifre alanına ise illerde muhasebe müdürlükleri, ilçelerde malmüdürlüklerinden alınacak ilgili rol (mahalli idare veri giriş görevlisi, muhasebe birimi kontrol görevlisi vb.) şifresiyle giriş yapılır.

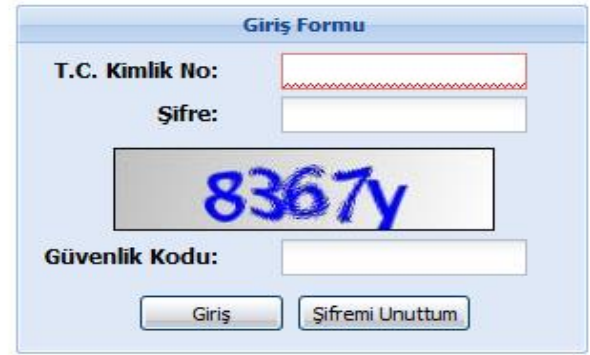

Şifre ile giriş yaptıktan sonra sisteme kayıtlı telefon numarasına bir doğrulama kodu gelecektir. Bu doğrulama kodu ile sisteme giriş yapılır.

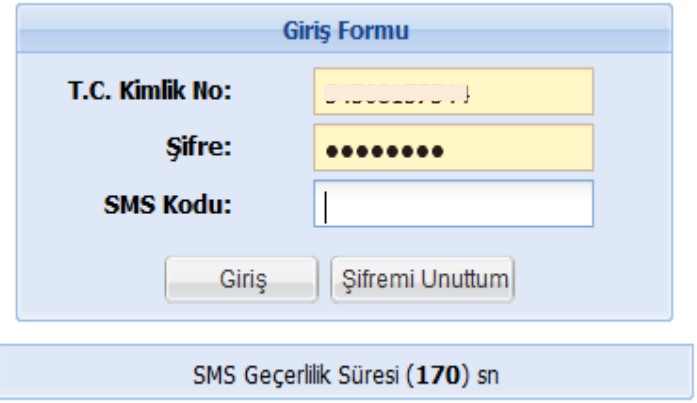

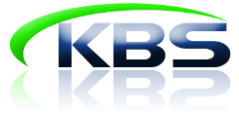

### <span id="page-9-0"></span>**5. MAHALLİ İDARE VERİ GİRİŞ GÖREVLİSİ TARAFINDAN YAPILACAK**

### **İŞLEMLER**

Ekrana gelen ilgili kullanıcı rolü seçilerek mizan giriş sayfasına ulaşılır.

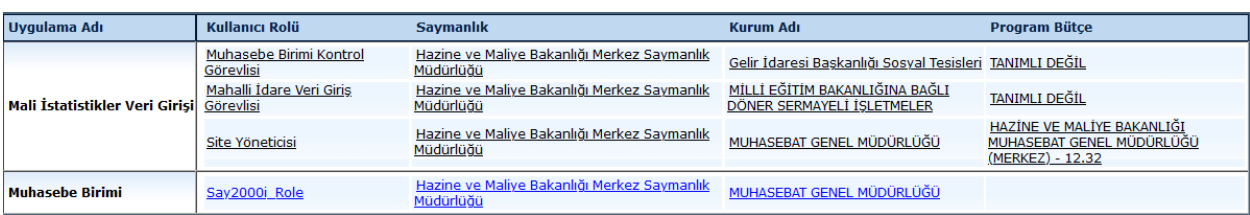

#### <span id="page-9-1"></span>**5.1 Mizanın Yüklenmesi**

#### **1.Seçenek**

**Mizan Veri Girişi** sekmesine tıklanarak veri giriş sayfası açılır.

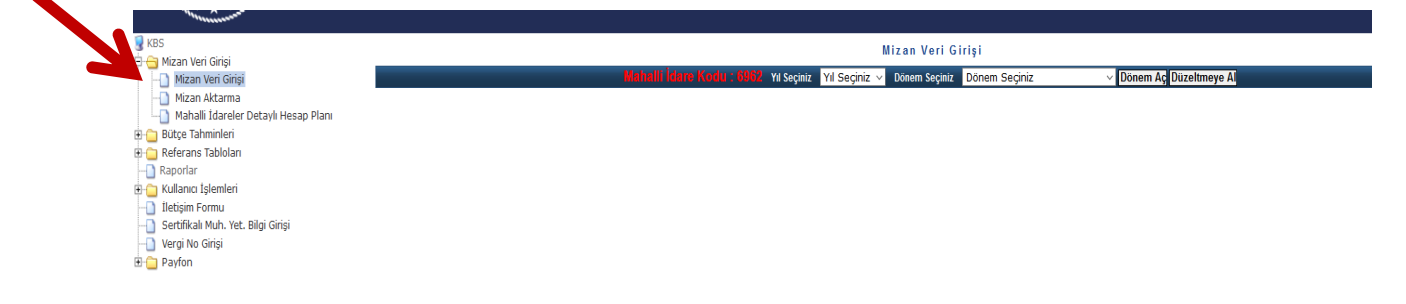

Açılan veri giriş sayfasında, öncelikle verinin ait olduğu **yıl** ve **dönem** seçilir.

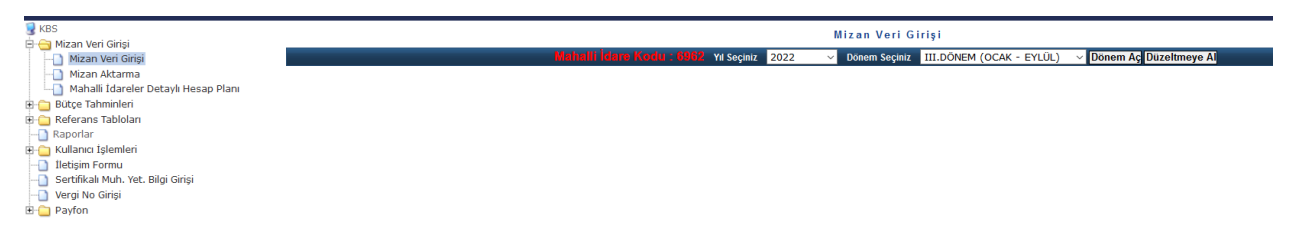

Bir önceki dönem mizanınızda bulunan hesaplar borç-alacak sütunları boş bir şekilde ekranda görünür. Ekran üzerinden manuel olarak ilgili dönem mizanı doldurulur. Hesap eklemek için yeni hesap butonu kullanılabilir.

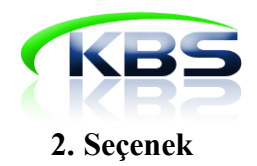

 **Mizan aktarma** sekmesine tıklanarak yıl ve dönem seçilir.

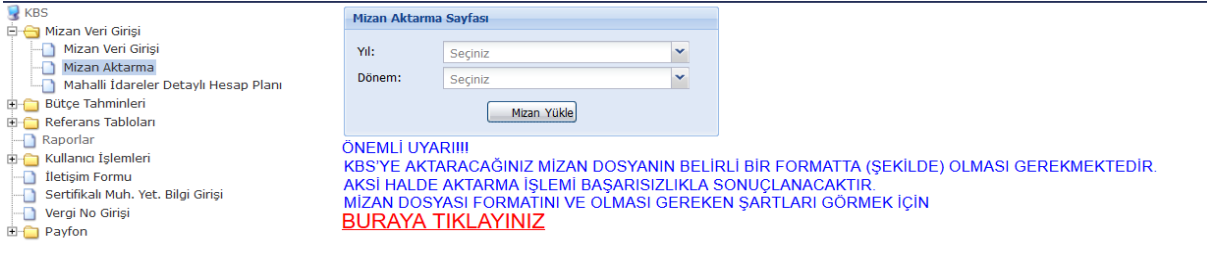

#### 1-Açılan ekranda **"Ekle"** butonuna tıklanır.

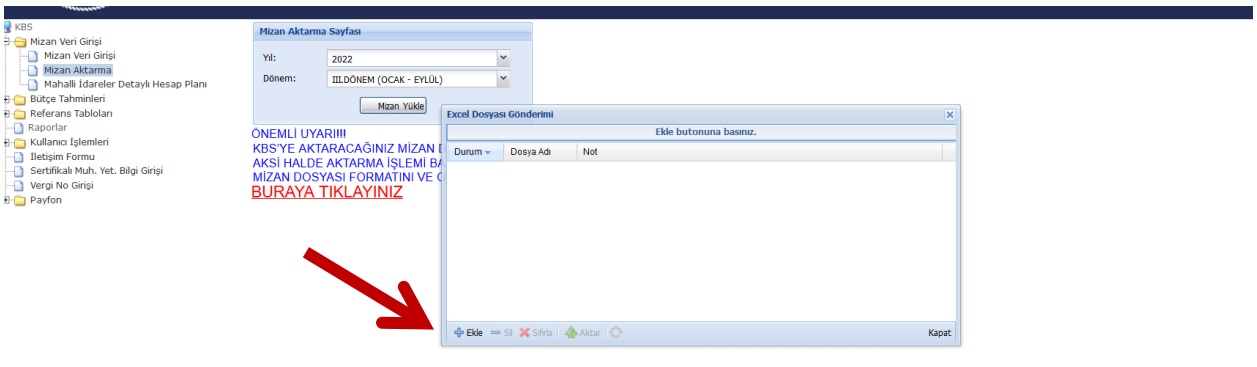

2- Bilgisayarda yer alan Excel 97-2003 formatındaki "**Mizan"** dosyası seçilir ve "**Aç"** butonuna basılır.

3- Excel mizan dosyasında **"Mizan Formatı***"* bölümünde belirtilen hususlardan kaynaklanan herhangi bir sorun bulunmuyorsa "**Kayıtlar başarıyla kaydedildi**" bilgisi ekrana gelecektir.

 4- Mizanda **"Mizan Formatı***"* bölümünde belirtilen hususlardan kaynaklanan bir sorun bulunuyorsa sistem uyarı verecektir. Excel dosyası format kurallarına göre tekrar incelenip gerekli yerler düzeltilerek sisteme yeniden yüklenir.

#### <span id="page-10-0"></span>**5.2 Mizanın Kontrol Edilmesi**

Başarılı bir şekilde sisteme yüklenen mizan bu aşamada muhasebe mevzuatı çerçevesinde muhasebe temel ilkeleri baz alınarak oluşturulan veya uyarıda bulunmak amacıyla önceden belirlenen kontroller doğrultusunda sistem tarafından kontrole tabi tutulmaktadır.

✓ Kontrol işlemine başlanabilmesi için ekranın alt kısmında bulunan "**Kontrol**" butonuna tıklanması gerekir.

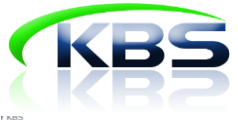

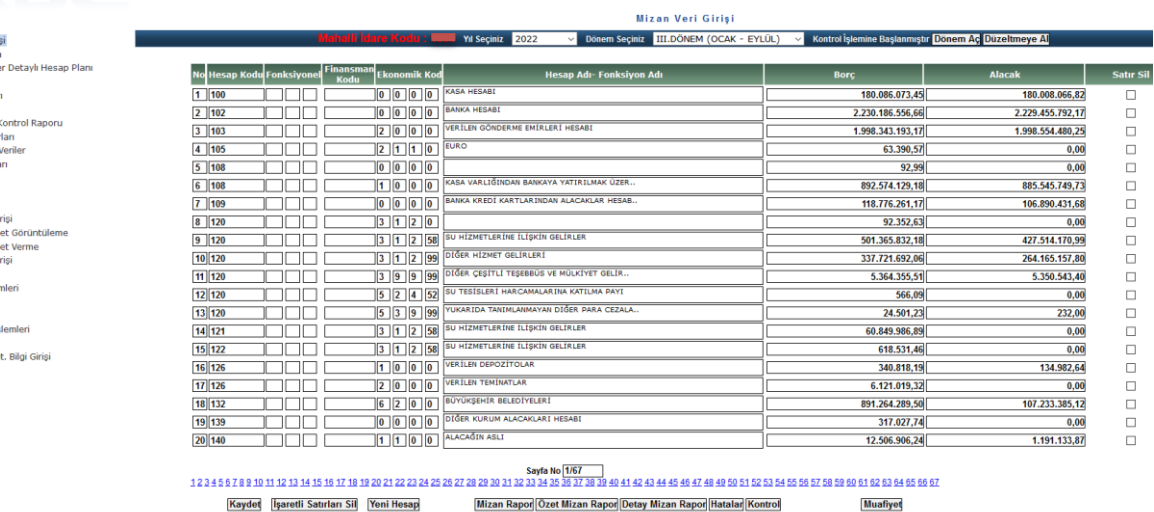

✓ Yüklenen mizan sistemde bulunan kontrollere uygun değilse **"Kontrol"** butonuna basıldığında ekranda bir uyarı metni çıkmaktadır.

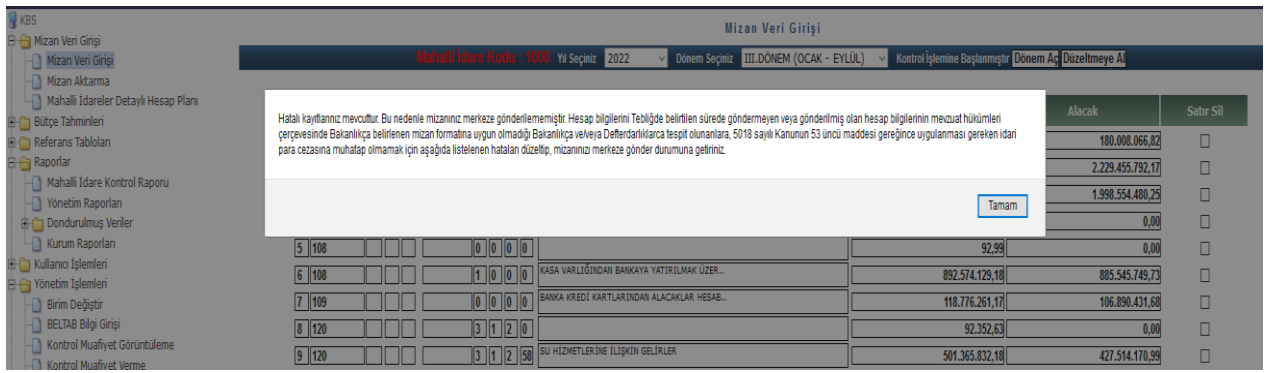

✓ Ekranda çıkan uyarı metnini okuduktan sonra **"Tamam"** butonuna tıklandığında ekranın alt kısmında mizanda bulunan hata kayıtlarının bir listesi görüntülenir.

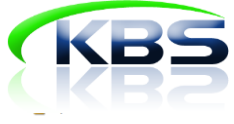

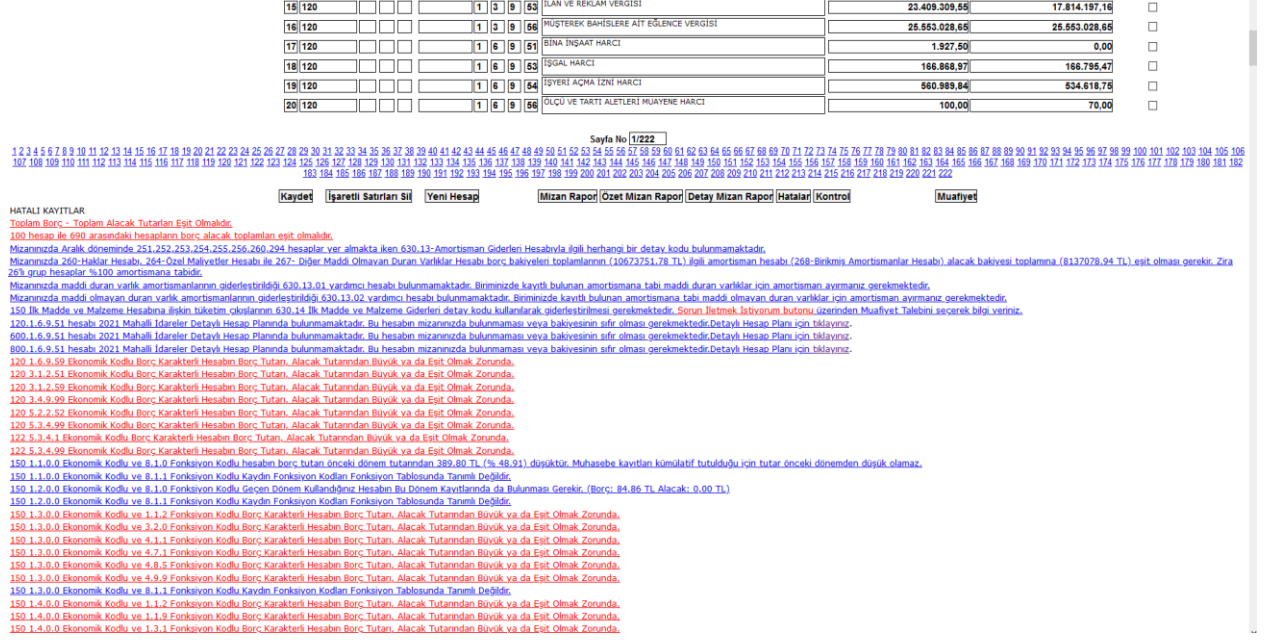

✓ Veri giriş görevlisi hata kayıtlarından yola çıkarak mizanda düzeltme yapar ya da destek almak için Bakanlıkta bulunan ilgili şube ile **"Sorun İletmek İstiyorum"** butonunu kullanarak iletişime geçer.

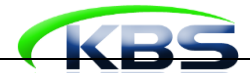

 $\overline{1}$ 

# **KBS MİZAN KONTROL LİSTESİ\***

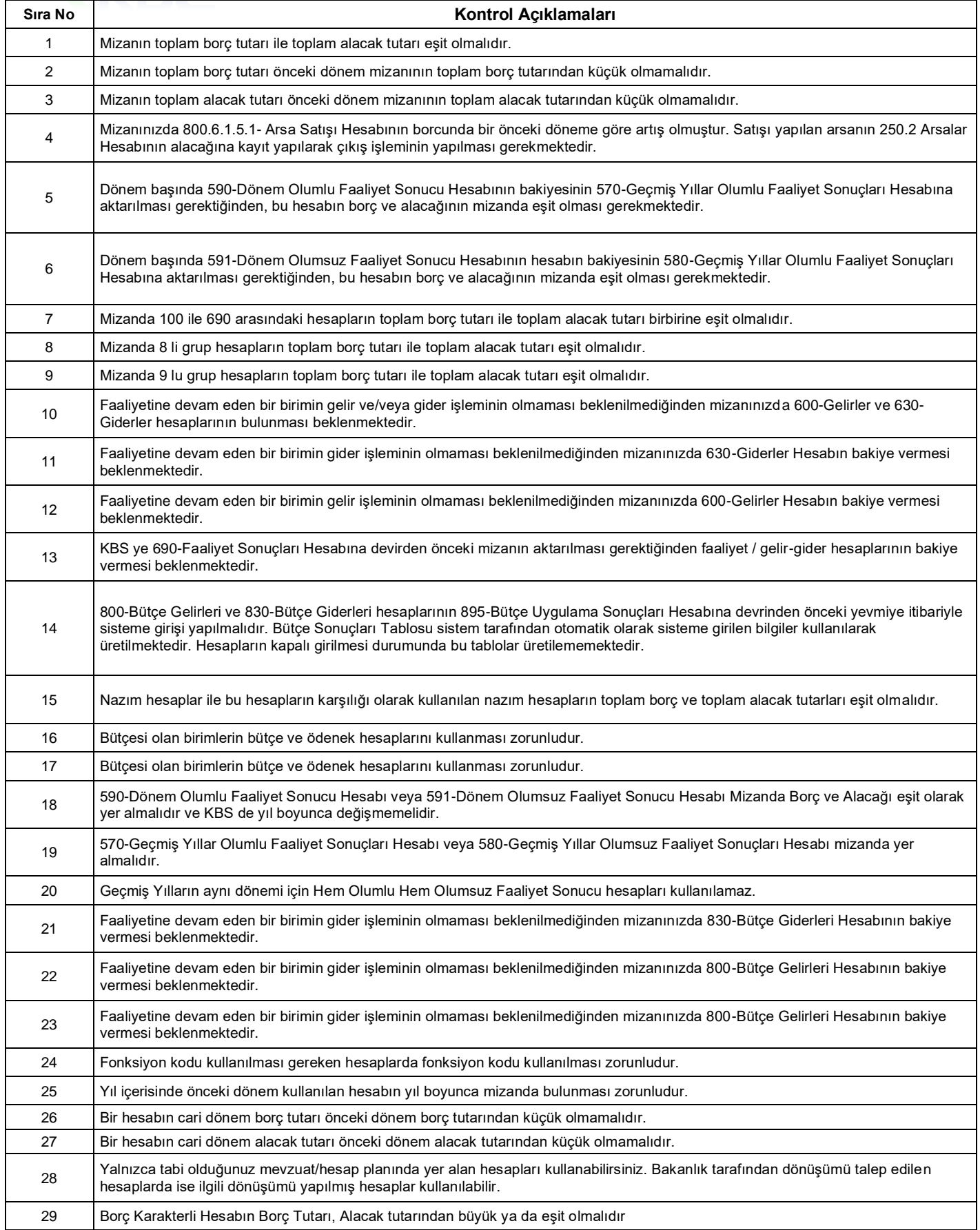

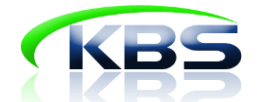

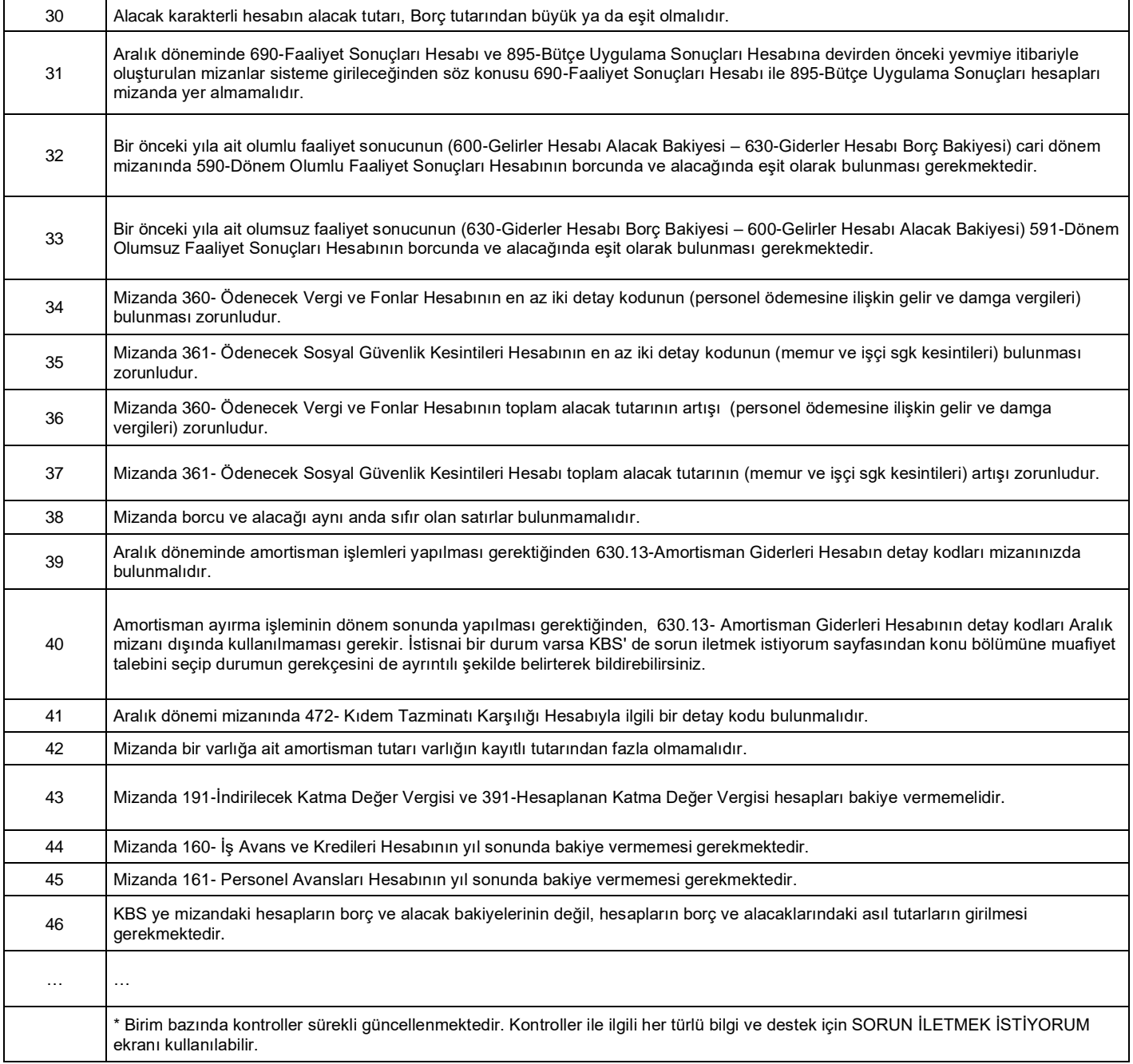

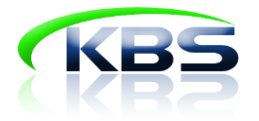

#### SORUN İLETMEK İSTİYORUM

Kullanıcıların KBS Genel Yönetim Mali İstatistik Uygulaması modülüne ilişkin her türlü soru ve sorunları için;

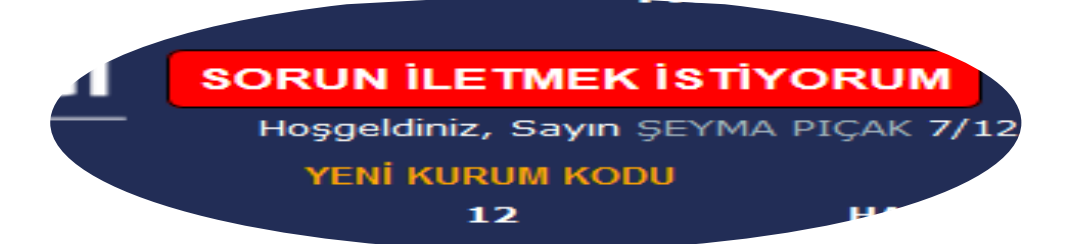

ekranından çağrı açmaları gerekir. Açılan çağrılar/elektronik postalar sisteme kayıtlı tüm bilgilerle beraber Bakanlıkta ilgili şubeye iletilmektedir. Yoğun dönemler dışında aynı gün içinde çağrınıza cevap verilmektedir. Cevaplar sistemde kayıtlı e-posta adresine gönderilmektedir. Merkez ile iletişimde olabilmek için sistemde kayıtlı e-posta adresinin aktif kullanılması çok önemlidir. (Cevapların e-posta kutusunda görülememesi halinde spam/gereksiz posta kutusu da kontrol edilmelidir.)

✓ **"Sorun İletmek İstiyorum"** butonuna tıklandığında aşağıdaki ekran çıkar.

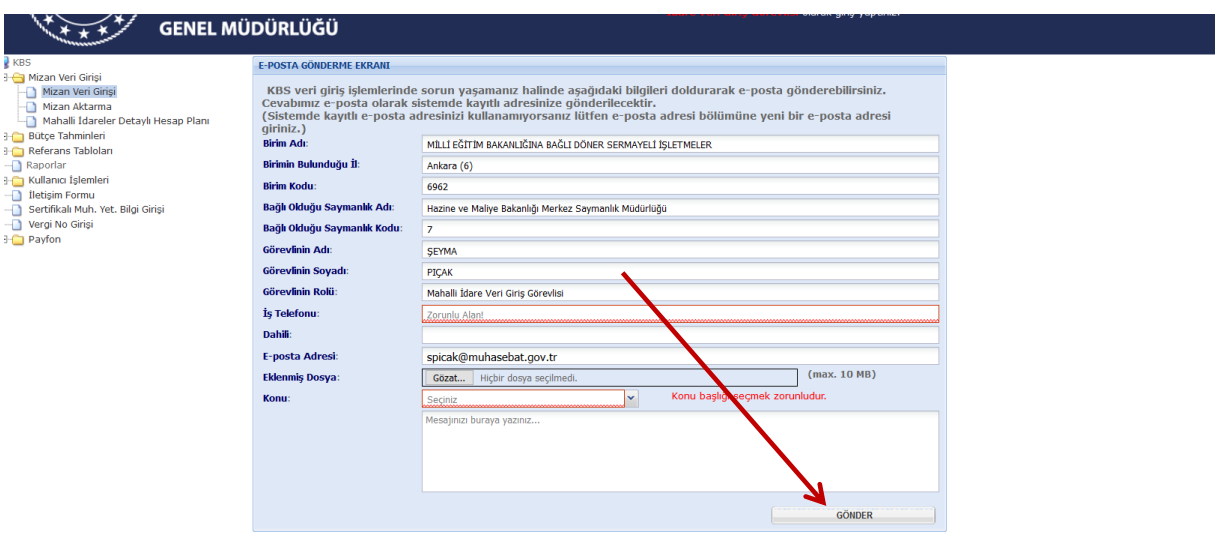

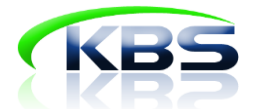

✓ Sistemde kayıtlı bilgilerle dolu olarak gelen bu ekranda konu kısmına ilgili konuyu seçip açıklama kısmına ise konuyla ilgili detaylı açıklama yapılması ve gönder butonuna basılması yeterli olacaktır.

#### EK BİLGİ GİRİŞ EKRANI

- ✓ Birimler sisteme mizanlarını yükledikten sonra zorunlu kontrollere takılmamaları durumunda en son aşamada ek bilgi giriş ekranı ile karşılaşır.
- $\checkmark$  Ek bilgi giriş ekranı aracılığı ile birimlerden;
	- Mizanlarındaki yüksek artış tutarlarının sebepleri, Bazı hesapların kullanım sebepleri,
		- Hesapların bazı detay kodlarında daha da detay bilgiler vb. bilgiler istenir.
- ✓ Gerekli bilgiler doldurulduktan sonra "**Uyarıları Kontrol Ettim Doğruluğunu Onaylıyorum**" butonuna basılarak işlemler tamamlanmış olur.

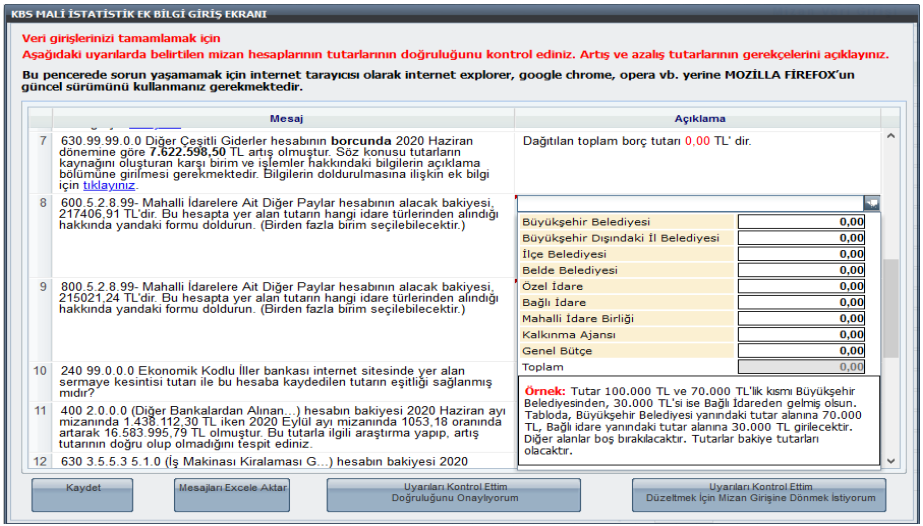

#### <span id="page-16-0"></span>**5.3 Mizanın Merkeze Gönderilmesi**

✓ Tüm işlemlerden sonra mizan ekranında dönem seçiminin hemen yanında **"Merkeze Gönderilmiştir"** ibaresinin olması yapılacak başka bir işlemin kalmadığını gösterir.

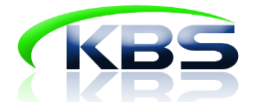

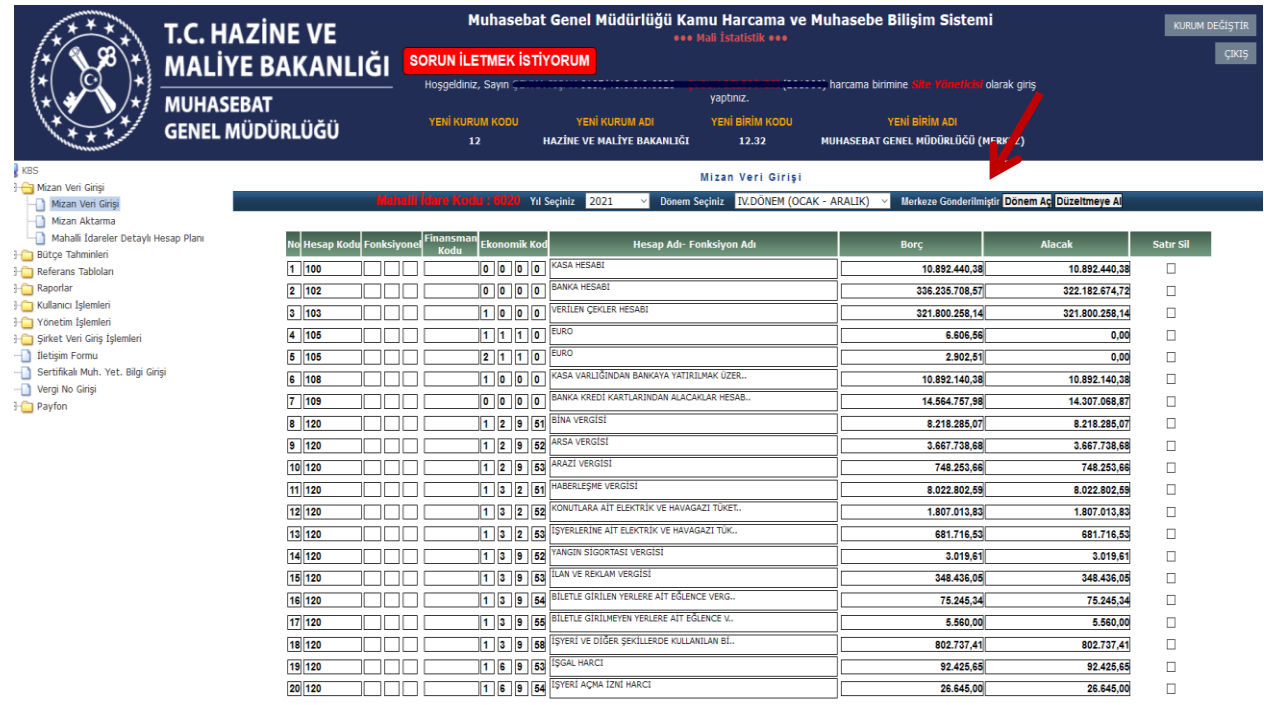

Caufa No. 185

 $26.645,00$ 

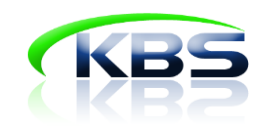

# *MİZAN YÜKLEME SÜRECİ ÖZETİ*

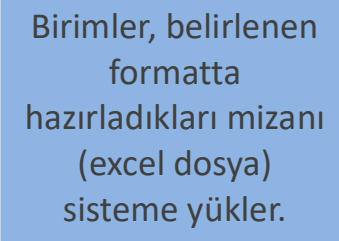

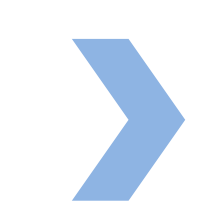

 Kontrol butonuna basılarak mizanın sistemde yer alan kontrollere uygunluğu görüntülenir.

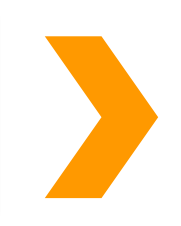

Mizan sistemdeki kontrollere uygunsa **ek bilgi giriş ekranı** açılır. Ek bilgi giriş ekranının onaylanmasıyla mizan merkeze gönderilmiş olur.

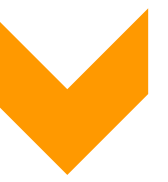

Mizan kontrollere uygun değilse birimin düzeltmesi gereken hatalar mizanın altında sıralanır.

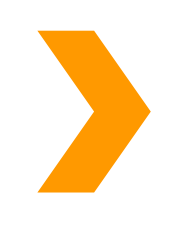

Mizanda bulunan hatalar düzeltilip ek bilgi giriş ekranının doldurulmasıyla mizan **merkeze gönderilmiş** olur.

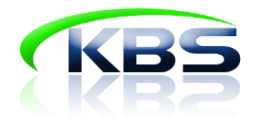

# <span id="page-19-0"></span>**6. DİĞER KURUMLAR VERİ GİRİŞ GÖREVLİLERİ TARAFINDAN**

#### **YAPILACAK İŞLEMLER**

İlk defa KBS'ye veri girişi yapacak olan diğer kurumlar veri giriş görevlilerinin, birim mizanlarının dönüşüme ihtiyacı varsa birimi için hazırlanmış olan dönüşüm tablolarına uygun olarak mizanlarını hazırlamaları gerekir. Ayrıca yeni bir hesap kullanılmasına ihtiyaç duyulması halinde yine dönüşüm tablosundan yararlanılır.

✓ Dönüşüm Tablosuna ulaşmak için Referans Tabloları sekmesinden **"Dönüşüm Tablosu"** butonuna tıklanması gerekmektedir.

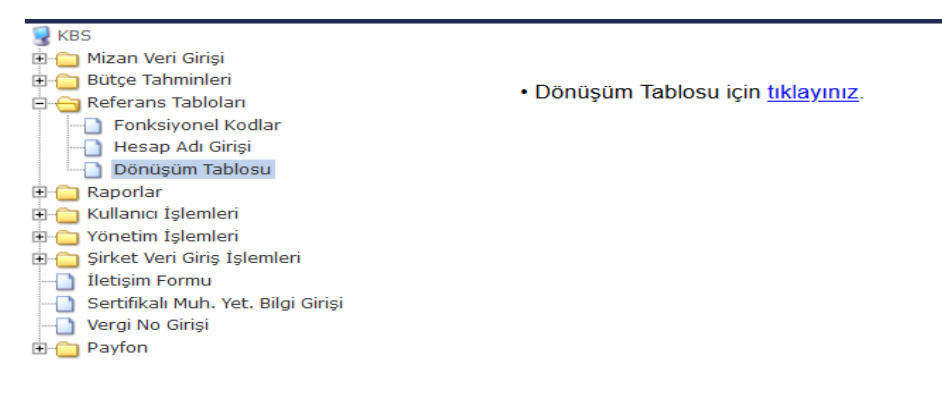

İlk veri girişinden sonra gelen dönemlerde önceki dönemde kullanılmış hesap kodları sistemde otomatik yer alacaktır. Bu hesaplar üzerinden manuel olarak veri girişi yapılabilir ya da **"Mizan Aktarma"** butonu ile yeni bir mizan excel dosyası olarak sisteme aktarılabilir.

✓ Diğer Kurumlar Veri Giriş görevlilerinin mizan aktarma süreci mizan dönüşüm işlemleri dışında Beşinci Bölümde yer alan 'Mahalli İdare Veri Giriş Görevlisi Tarafından Yapılacak İşlemler' ile aynıdır. **Veri girişi için ilgili bölümü takip ediniz**.

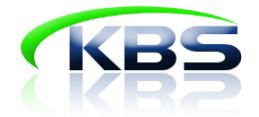

#### <span id="page-20-0"></span>**7. MUHASEBE BİRİMİ KONTROL GÖREVLİSİ TARAFINDAN YAPILACAK**

#### **İŞLEMLER**

Muhasebe Birimi Kontrol Görevlileri kendilerine bağlı birimlerin verilerini girip girmediğini takip eder. Girilen verilerin muhasebe tekniğine uygunluğunu kontrol ederek mizanları onaylar.

**"Mahalli idare kontrol raporu"** sekmesine basılarak birimlerin merkeze göndermiş olduğu mizanları **"Muh.Kontrol"** kutucuklarına tik atıldıktan sonra **"onayla"** butonu ile işlem tamamlanmış olur.

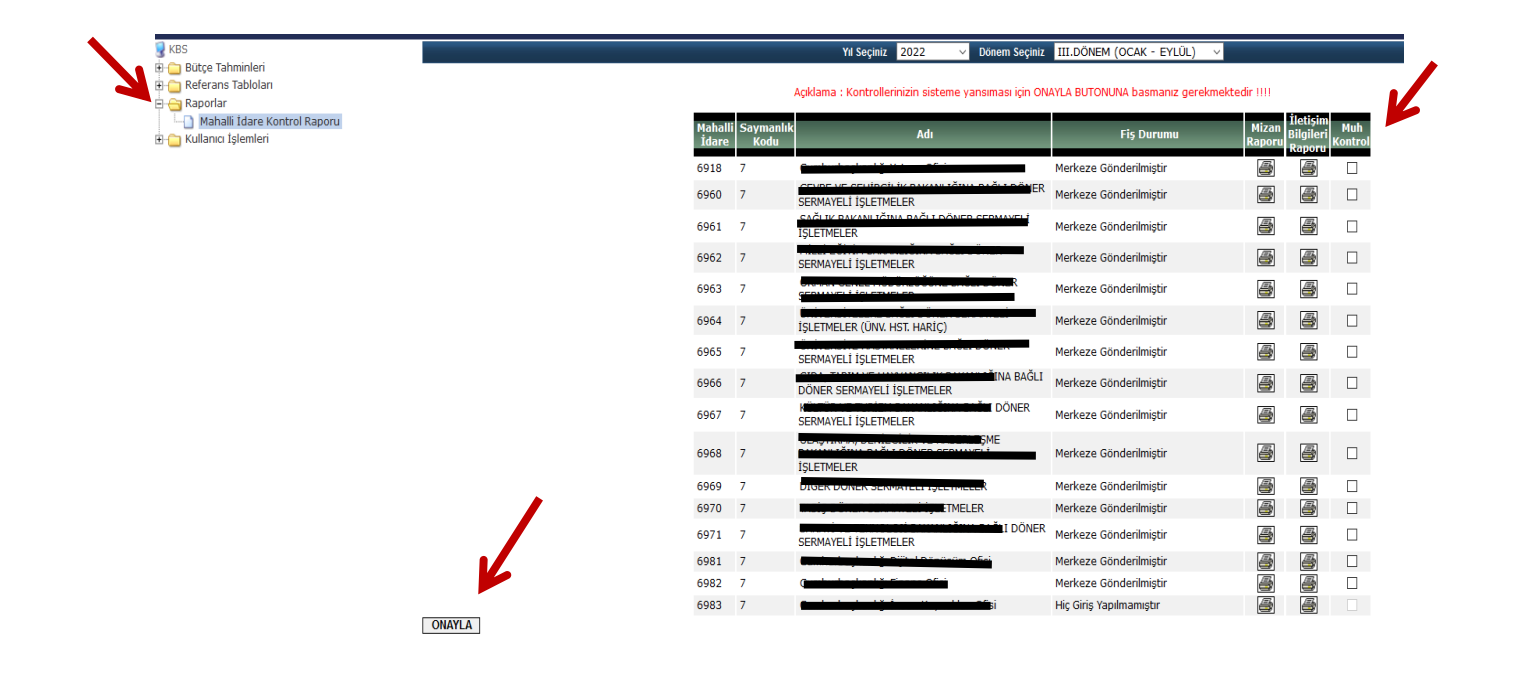

Veri giriş veya onaylama işlemleri tamamlandıktan sonra ekranın sağ üst köşesinde yer alan **"Çıkış"** başlığına tıklanarak sistemden çıkış yapılabilir.

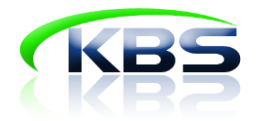

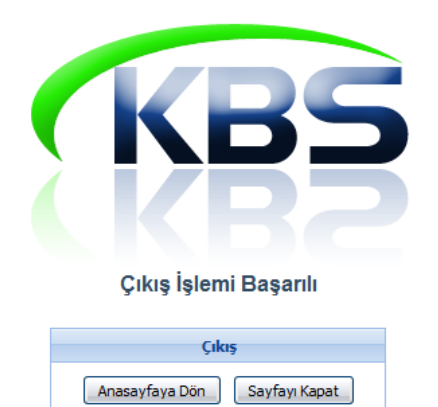